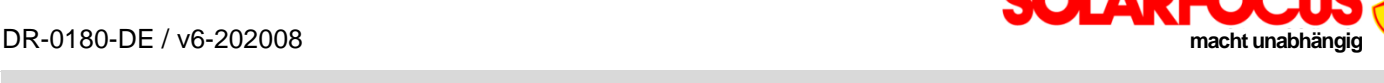

 $\begin{array}{cccccccccc} 2 & x & z & z & z & z & z \\ \end{array}$ 

# **Regelung ecomanager-***touch***: Modbus TCP - Registerdaten**

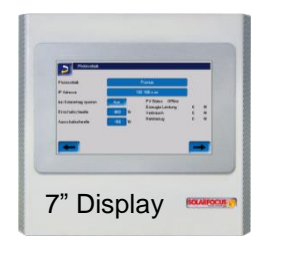

#### SOLARFOCUS eco<sup>manager-touch</sup> z.B. LOXONE Smart Home

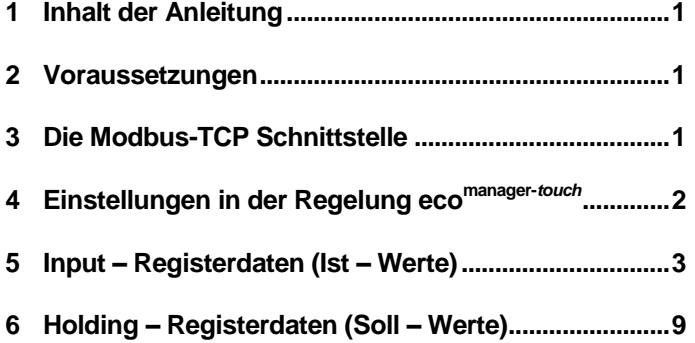

### <span id="page-0-0"></span>1 Inhalt der Anleitung

Vorliegende Anleitung beschreibt die **Modbus-TCP Registerdaten** der SOLARFOCUS Regelung **eco**manager-*touch* , z.B. zur Kommunikation mit einer LOXONE Regelung.

#### Anwendungsbeispiel:

- Auslesen von Parametern aus der Regelung **eco**manager*touch*, zur Anzeige in LOXONE.
- Einlesen von Parameter Sollwert-Parametern in die **eco**manager-*touch*, aus LOXONE.

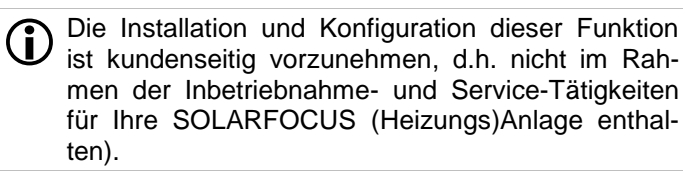

#### <span id="page-0-1"></span>2 Voraussetzungen

Voraussetzungen für die Verwendung der Funktionalität TCP-Modbus:

- **eco**manager-*touch* Regelung mit 7" Display.
- Erforderliche Software-Version der Regelung **eco**mana ger-*touch*:

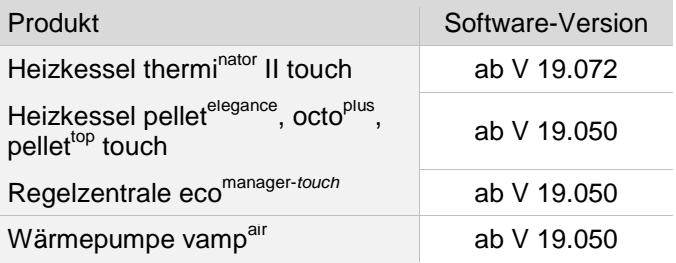

#### <span id="page-0-2"></span>3 Die Modbus-TCP Schnittstelle

- Die Verbindung erfolgt über den Port 502 (Standardport für Modbus-TCP).
- Der UnitIdentifier (UnitID) für die Verbindung mit dem Slave ist 1.
- Um eine Verbindung mit dem Panel aufzubauen muss nur die IP – Adresse der Steuerung bekannt sein. Über den Master (Loxone-Config<sup>[1]</sup> oder ähnliches) kann dann die Verbindung hergestellt werden. Voraussetzung dafür ist, dass sich das Display und der Master im selben Netzwerk befinden
	- [1] Hilfestellung zu Loxone-Config oder ähnlichen Programmen erhalten Sie auf der Webseite des Anbieters bzw. in der Bedienungsanleitung des Mini – Servers, etc.

### <span id="page-1-0"></span>4 Einstellungen in der Regelung **eco** manager-*touch*

#### **Aktivieren der Modbus TCP Schnittstelle**

Die Schnittstelle muss einmalig in der Maske *Modbus TCP* aktiviert werden.

#### **Maske** *Modbus TCP*

- ► Den Parameter Modbus TCP *1* aktivieren.
	- Die grüne Farbe bei Parameter *Schnittstelle aktiviert* signalisiert die Verfügbarkeit der Schnittstelle.

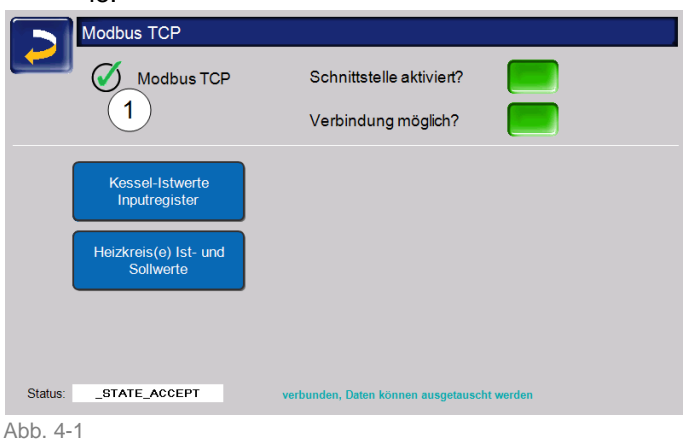

Um zur Maske *Modbus-TCP* zu kommen wählen Sie

- Maske *Auswahlmenü*
- Maske *Kundenmenü*
- Maske *Fachpersonal* (Symbol *Schraubenschlüssel*)

## <span id="page-2-0"></span>Input – Registerdaten (Ist – Werte)

Die Daten der Input-Register stellen die Ist-Werte dar, d.h. diese Daten können vom Master nur gelesen werden. Die Inputregister können mit dem **Functioncode 0x04** gelesen werden.

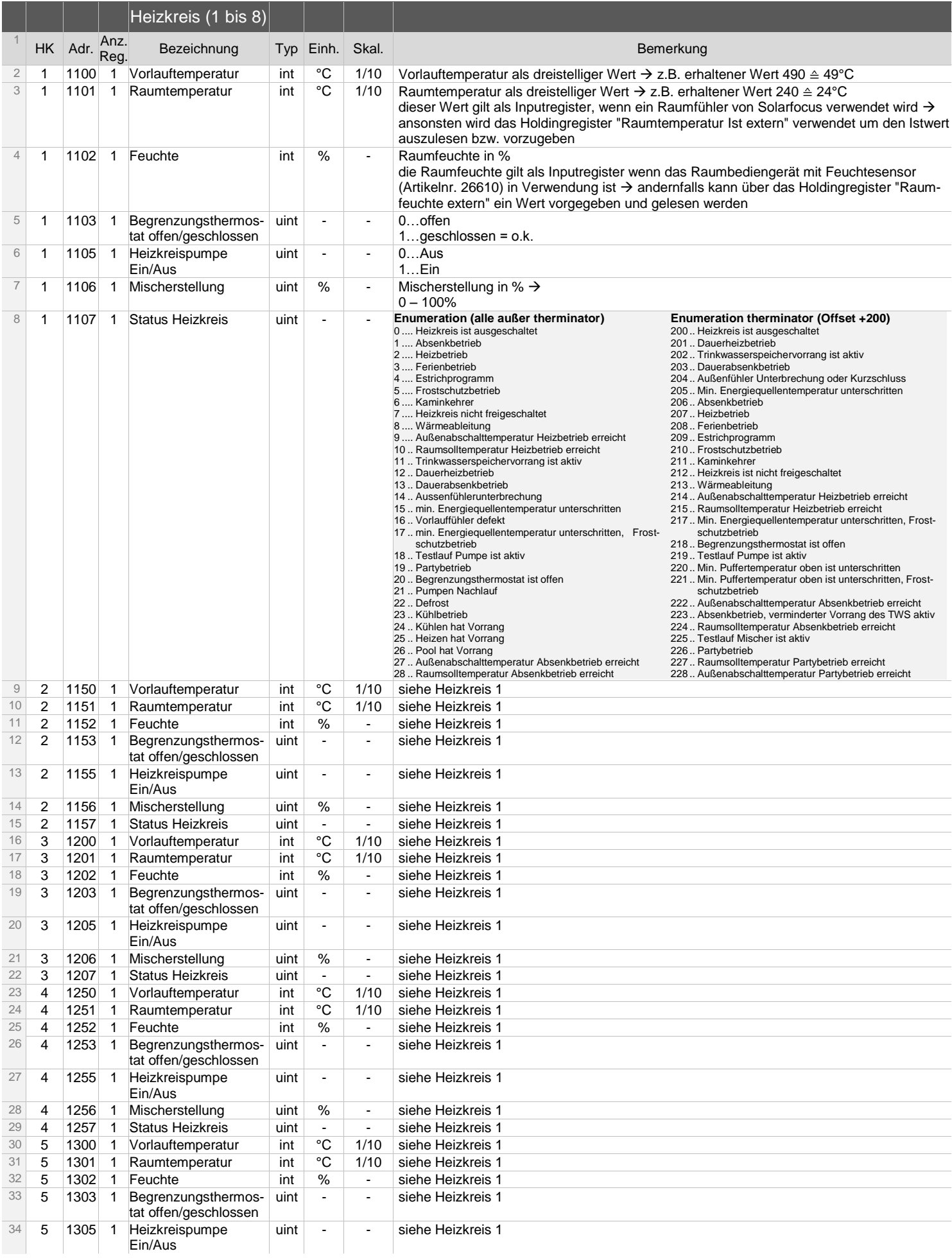

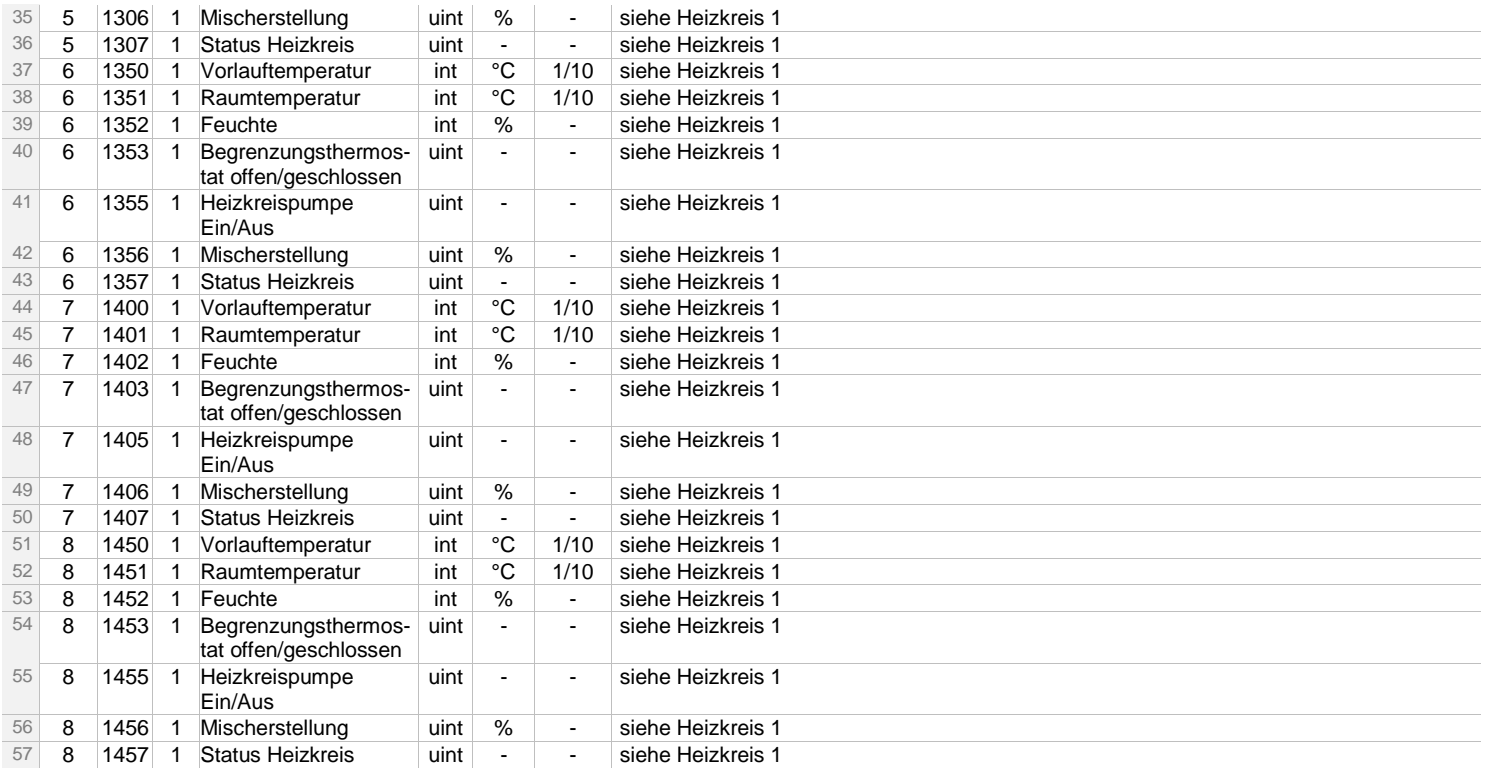

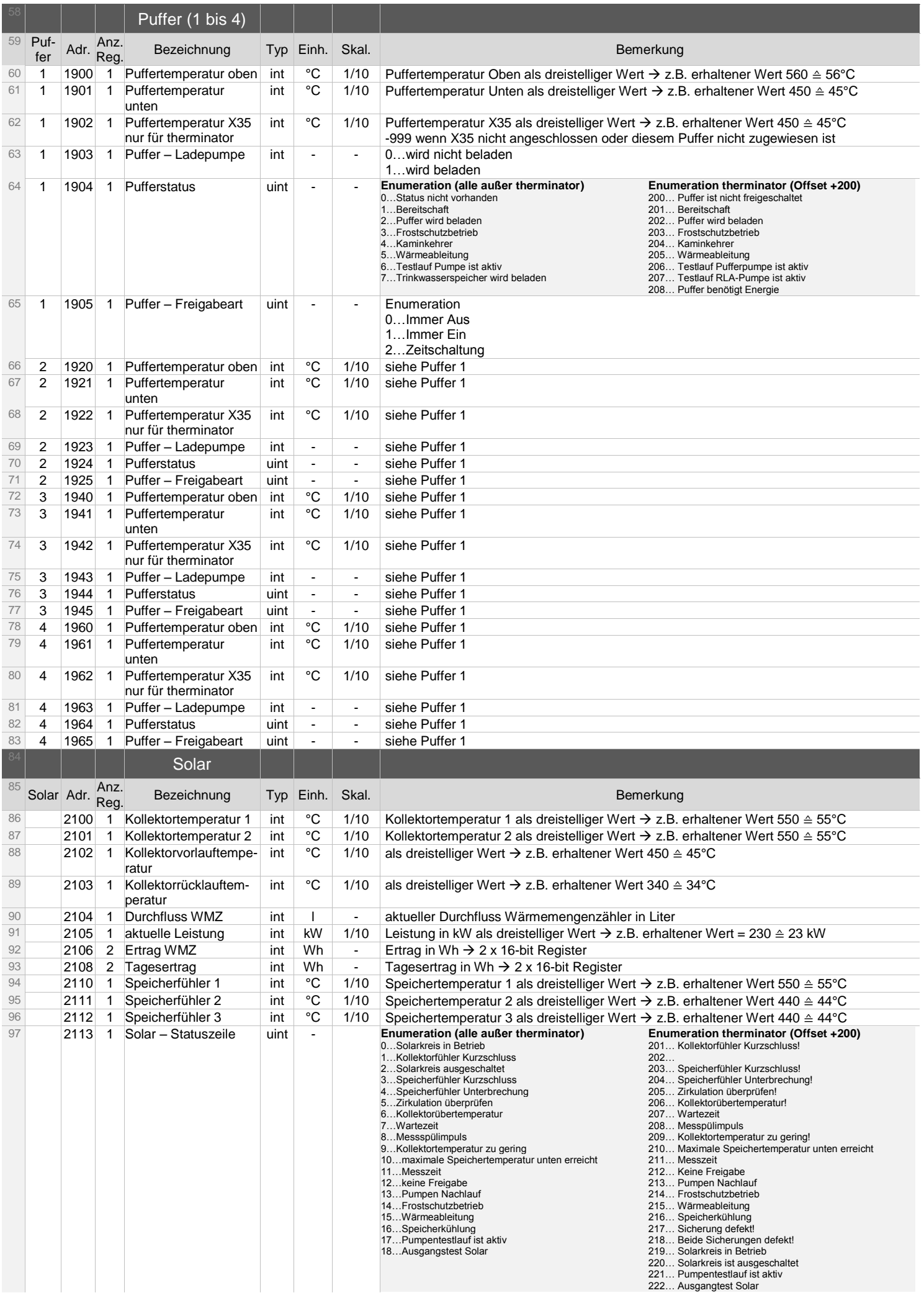

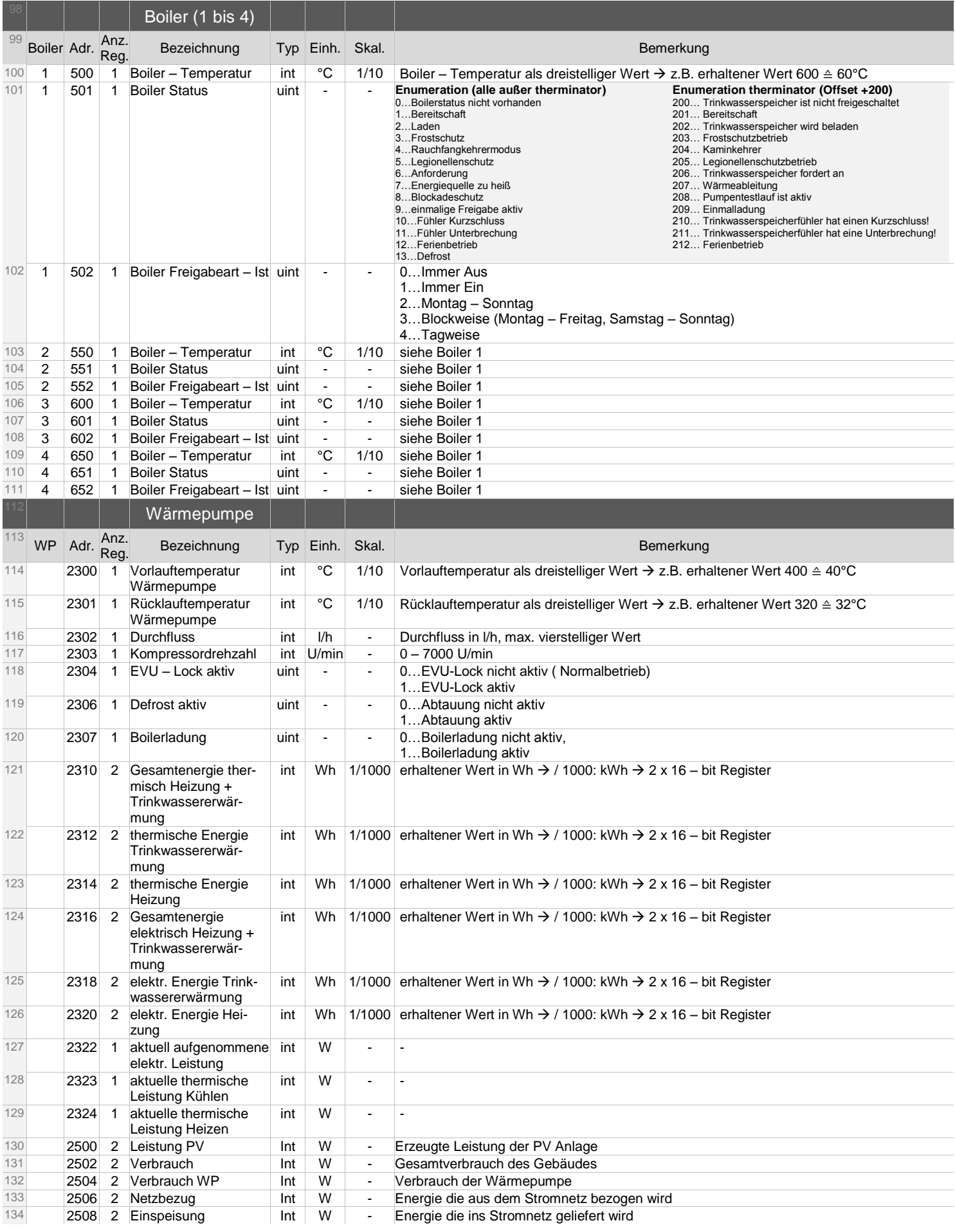

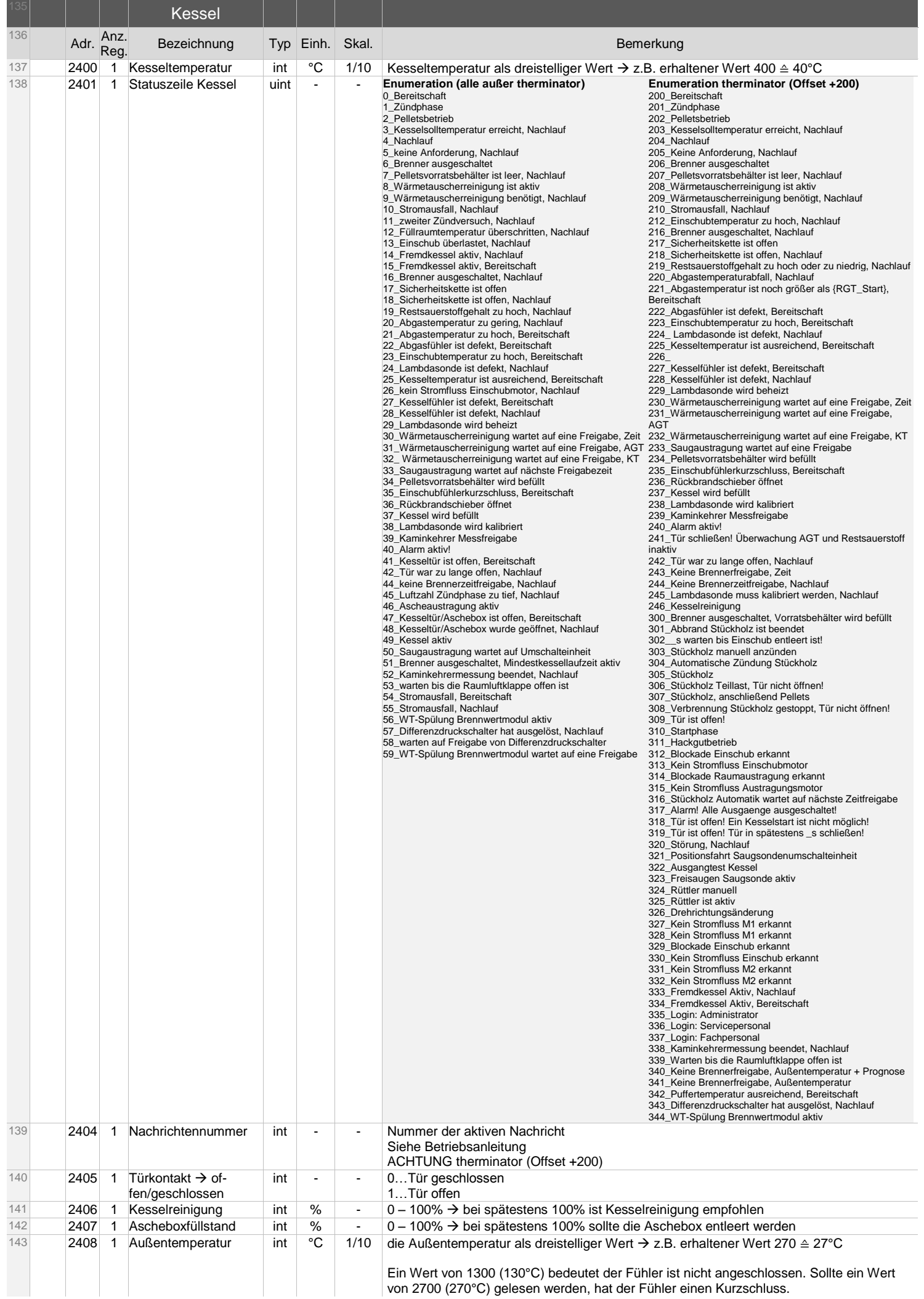

von 2700 (270°C) gelesen werden, hat der Fühler einen Kurzschluss.

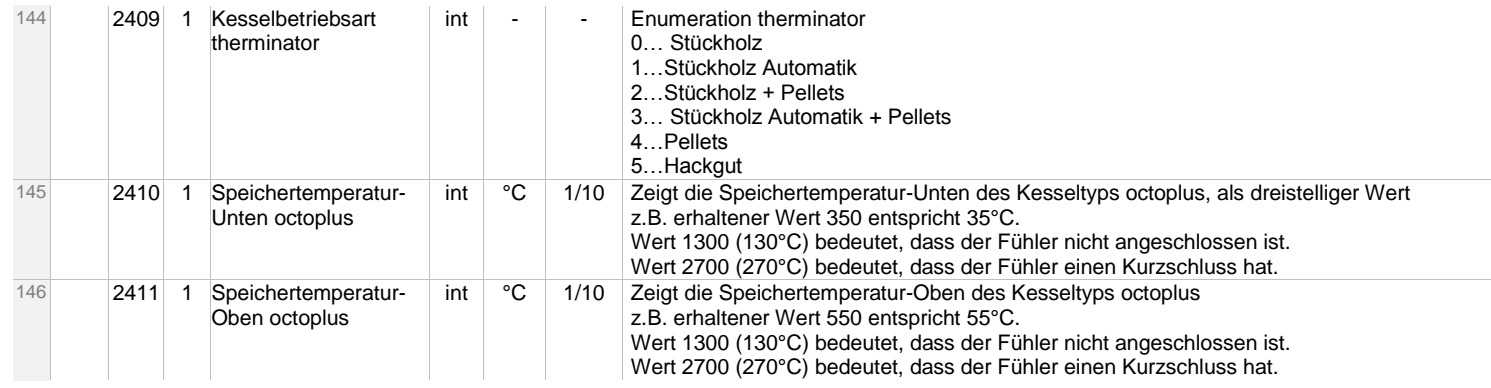

### <span id="page-8-0"></span>6 Holding – Registerdaten (Soll – Werte)

Die Holdingregister können mittels **Functioncode 0x03 gelesen** bzw. mit **Functioncode 16 (0x10 hex)** geschrieben werden.

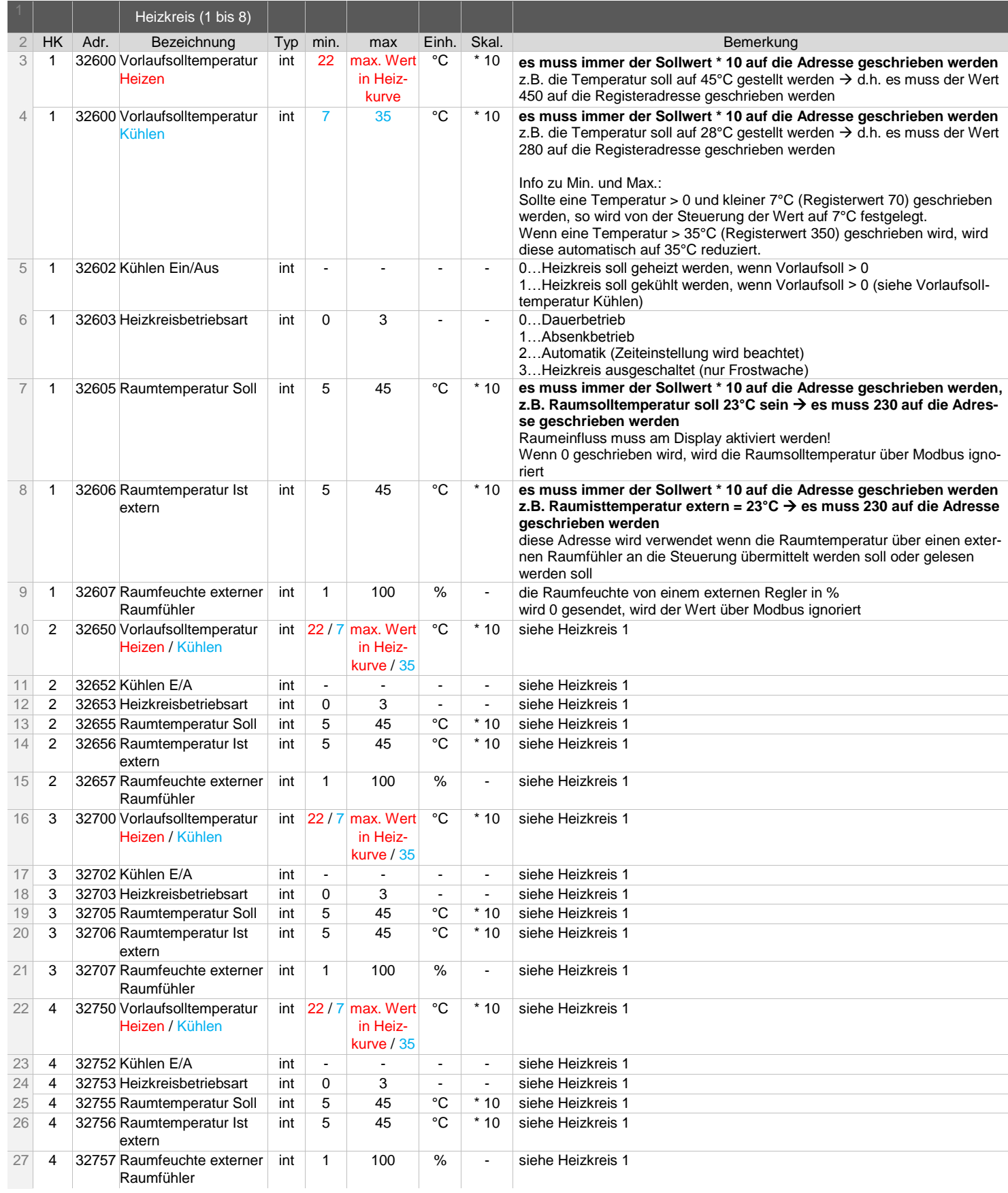

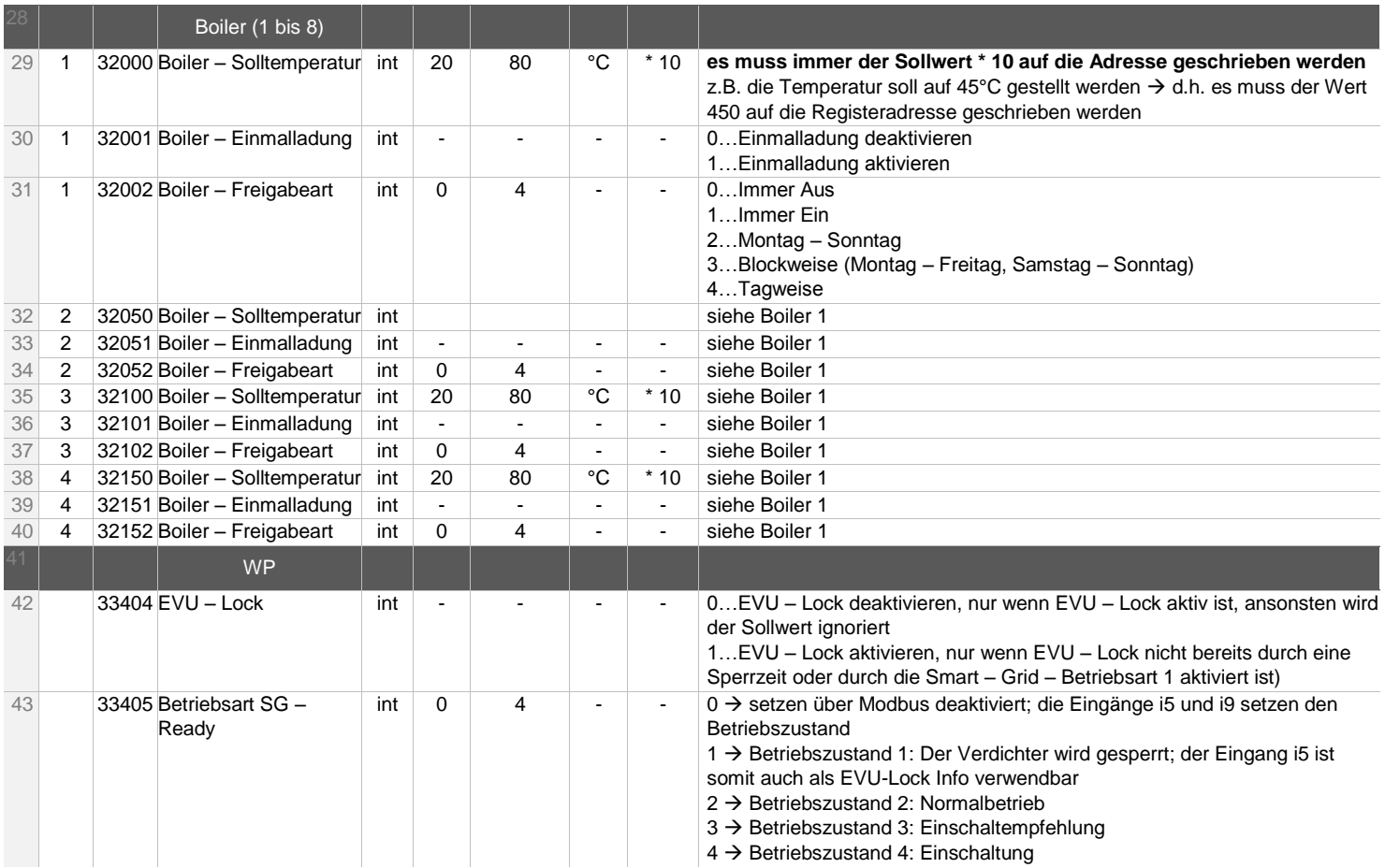